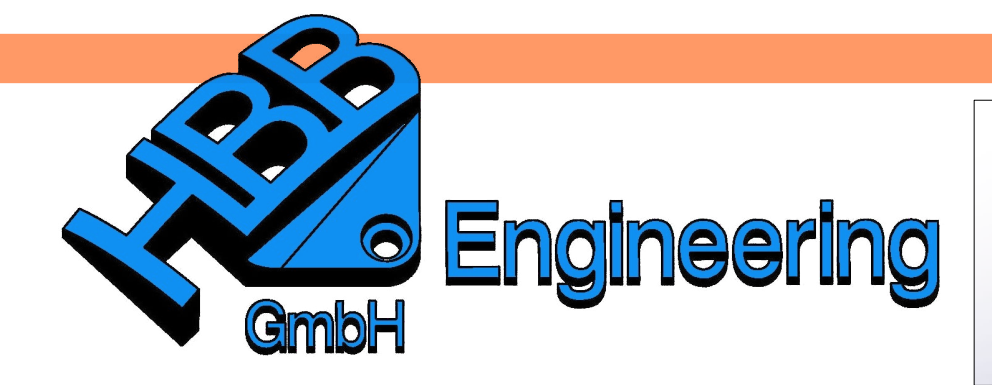

*HBB Engineering GmbH Salzstraße 9 D-83454 Anger*

*Telefon +49 (0)8656-98488-0 Telefax +49 (0)8656-98488-88 [Info@HBB-Engineering.de](mailto:Info@HBB-Engineering.de) [www.HBB-Engineering.de](http://www.HBB-Engineering.de/)*

## **Annotation Templates**

Version: NX 10.0.1.4 Datum: 29.09.2015 Ersteller: Simon Weibhauser

Annotation Templates werden von der Maßfunktion *Formelementparameter (Feature Parameters)* benötigt.

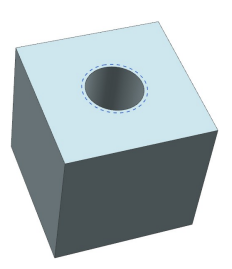

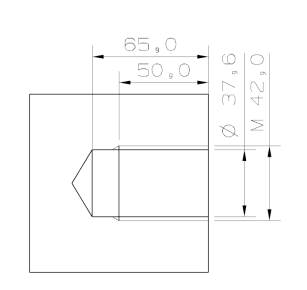

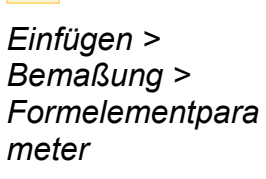

*Insert > Dimensions > Feature Parameters*

## **1 Formelementparameter (Feature Parameters)**

Mit dieser Funktion lassen sich z.B. *Gewinde (Thread)* und *Bohrungen (Hole)* einfach und schnell bemaßen.

Hierbei können verschiedene *Templates* verwendet werden.

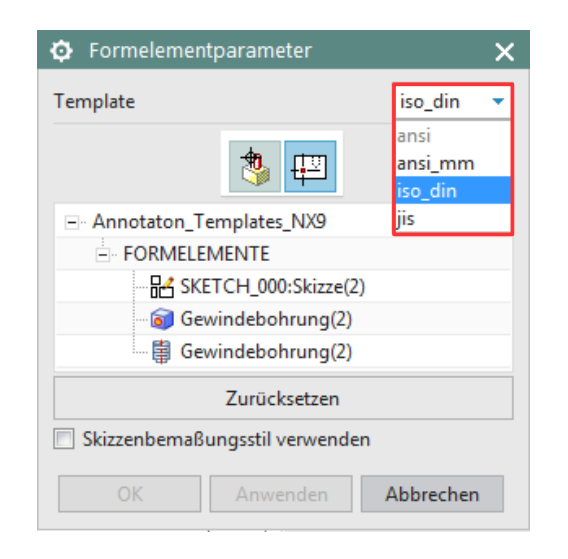

Nach der Wahl des gewünschten *Template,* muss das zu bemaßende Formelement ausgewählt werden. In diesem Fall die *Gewindebohrung (Threaded Hole).*

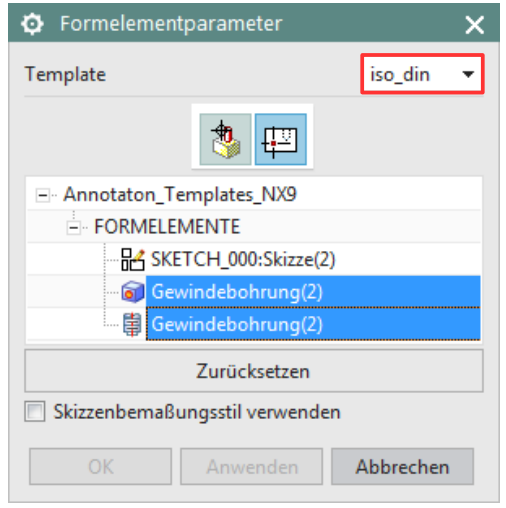

Anschließend die Ansicht auswählen, in welcher die Gewindebohrung bemaßt werden soll. Das Auswählen der Ansicht ist ebenfalls im Grafikbereich möglich.

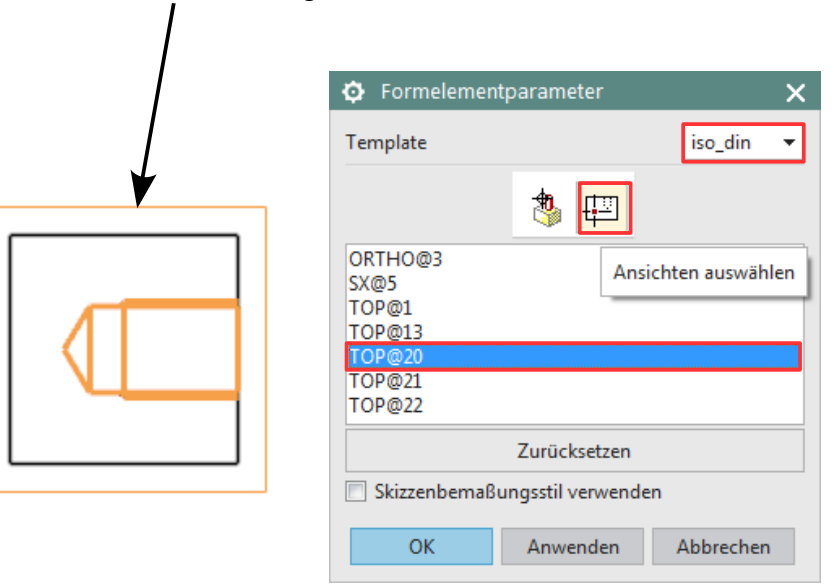

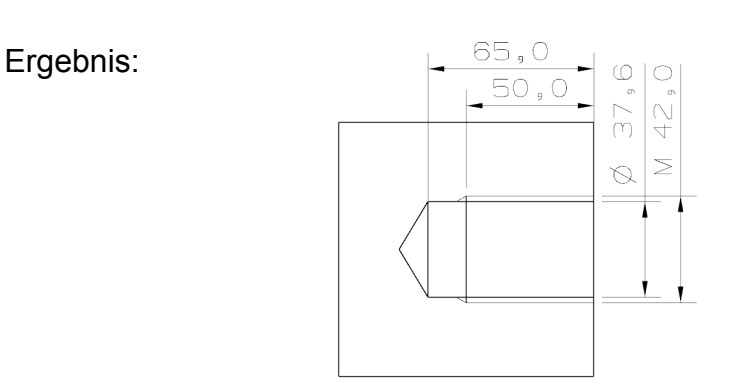

## **2 Schablonen (Templates)**

Die Schablonen (z.B. iso\_din, ansi\_mm) liegen bereits standardmäßig in dem Verzeichnis "Siemens\NX10.0\UGII\inh\_files".

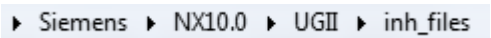

Um eine eigene Schablone erstellen zu können, muss eine vorhandene ..atp.prt<sup>\*</sup>-Datei geöffnet und beliebig verändert werden. Diese Datei anschließend unter einem anderen Namen speichern.

Die Variable "UGII ANNOTATION TEMPLATE DIR" muss umgeleitet werden. Der Wert der Variable soll auf das neue Verzeichnis der Annotation Templates zeigen.

Achtung: Die Endung muss ".atp.prt" sein!

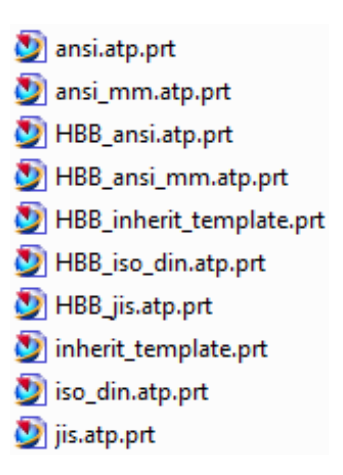

In diesem Fall wurden die Original-Schablonen in einen anderen, neu erstellten Ordner verschoben.

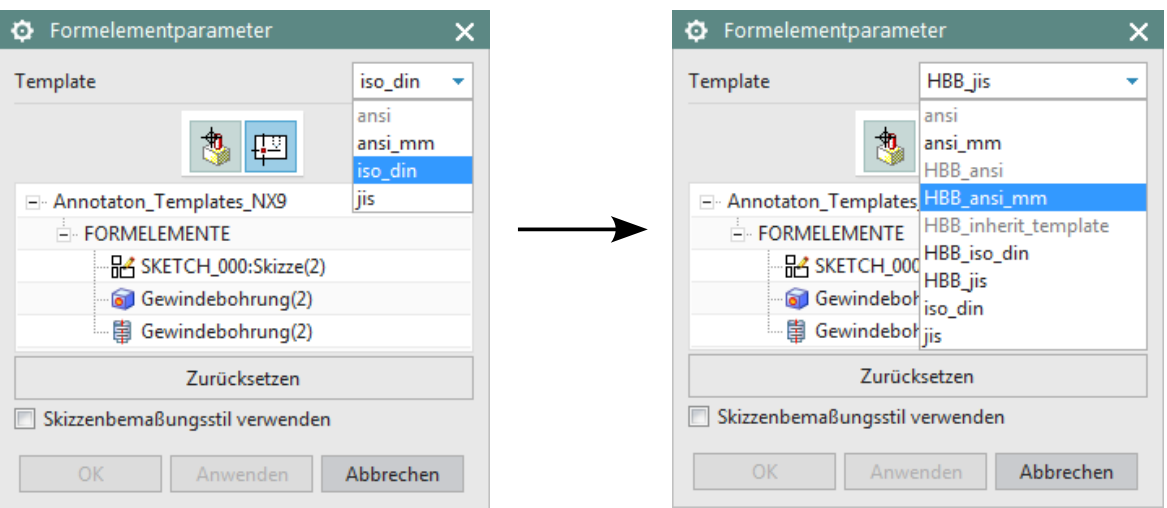

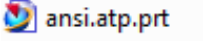

- ansi\_mm.atp.prt
- inherit\_template.prt
- iso\_din.atp.prt
- is.atp.prt